Dive into data and UX With Beusable

All-in-One Data Analytics Tool

# **뷰저블 코드 설치 가이드**

**2023.06**

#### FOURGRIT

Copyrightⓒ 2023 4Grit. All rights reserved.

Beusable **FOUR GRIT** 

## 코드 설치 가이드에서는 두가지 방법을 소개합니다. 웹빌더 사이트에서 설치하는 방법은 [포럼\(링크](https://forum.beusable.net/ko/documentation/category/155))을 참고 바랍니다.

**목차**

- **1. 수동 설치 방법 (기본)**
- **2. GoogleTagManager활용 설치 방법**

## 1. 수동 설치 방법 (기본)

### **1. 수동 설치 방법 (기본) > 트래킹 코드 확인**

뷰저블 대시보드 화면에서 <트래킹 코드> 버튼을 클릭해주세요.

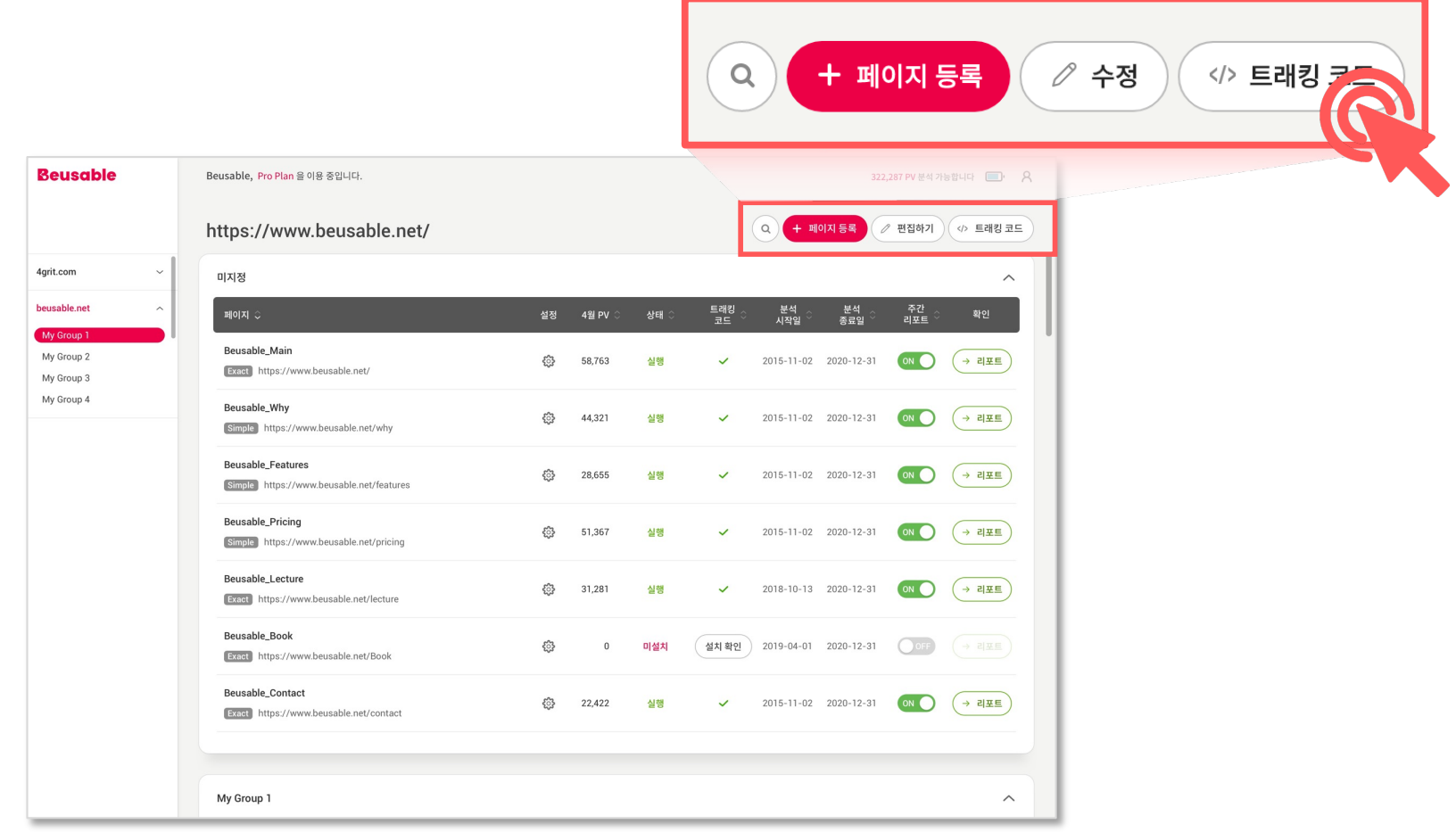

#### **1. 수동 설치 방법 (기본) > 트래킹 코드 복사**

<복사> 버튼을 클릭하여 트래킹 코드를 복사해주세요.

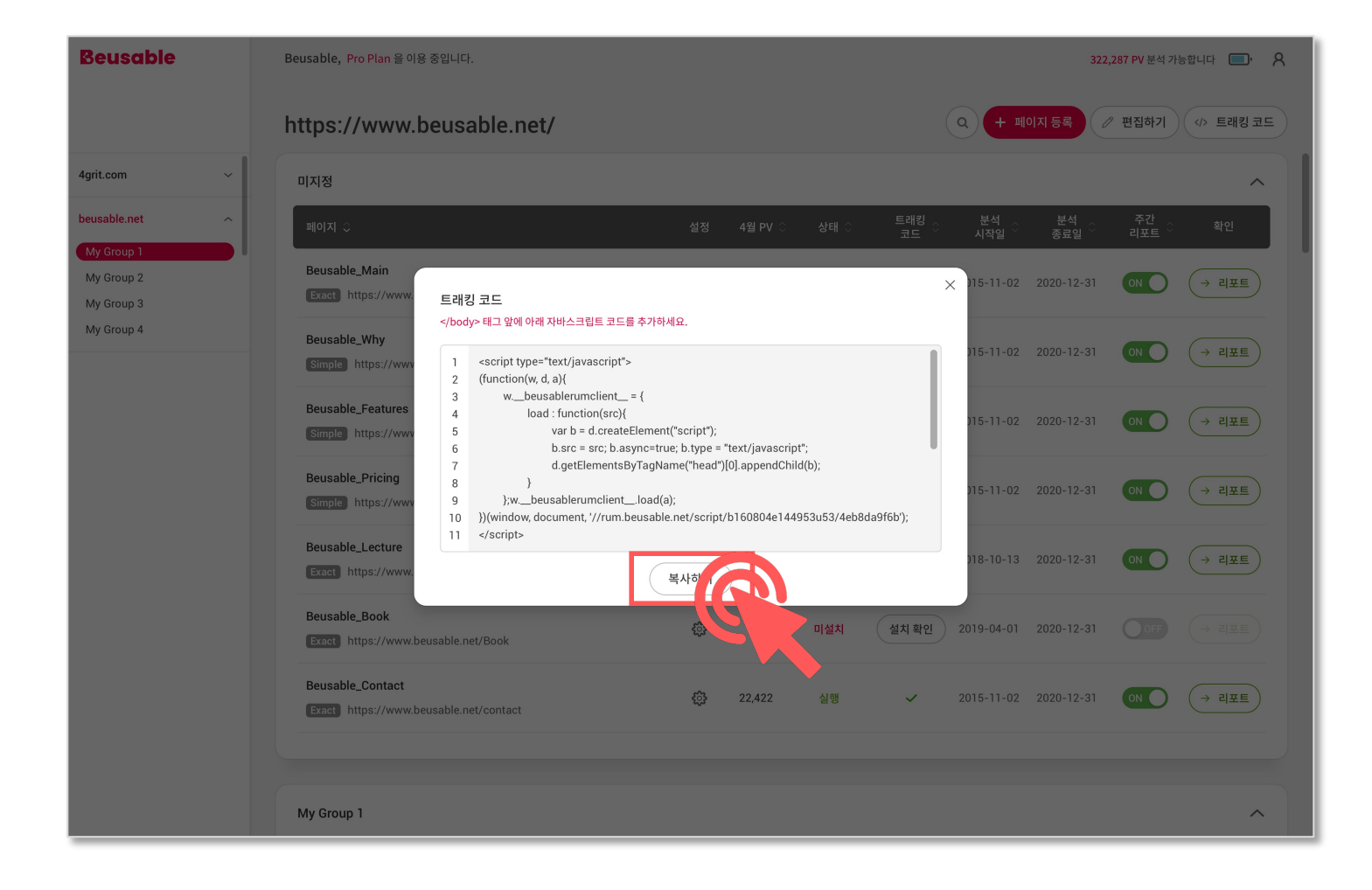

#### **1. 수동 설치 방법 (기본) > 트래킹 코드 설치**

복사한 트래킹 코드를 아래와 같이 해당 페이지의 </body>태그 앞에 삽입해주세요!

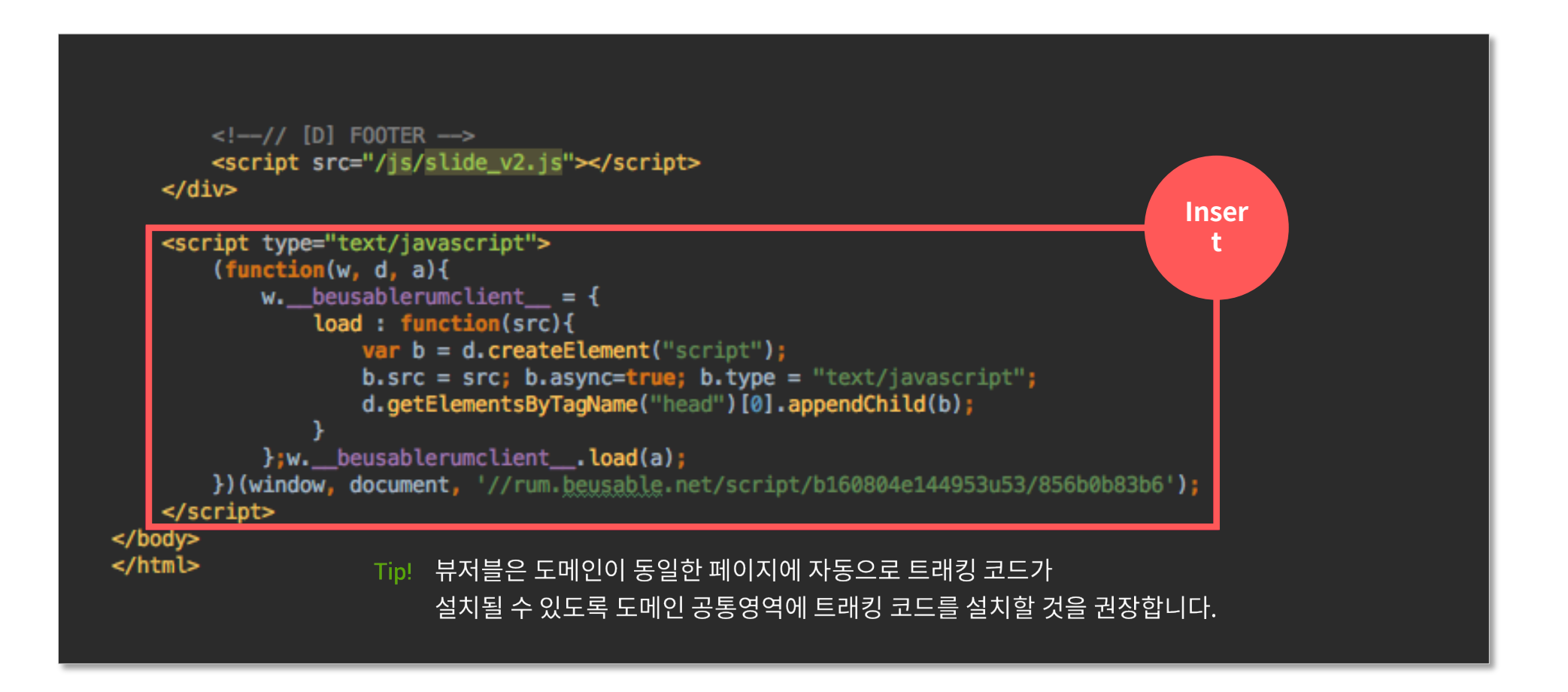

#### **1. 수동 설치 방법 (기본) > 코드 설치 확인**

#### <설치 확인> 버튼을 클릭하여 트래킹 코드 설치 여부를 확인해주세요. ※ 단, 트래킹 코드 설치 확인은 설정된 분석 시작일 이전에는 확인할 수 없습니다.

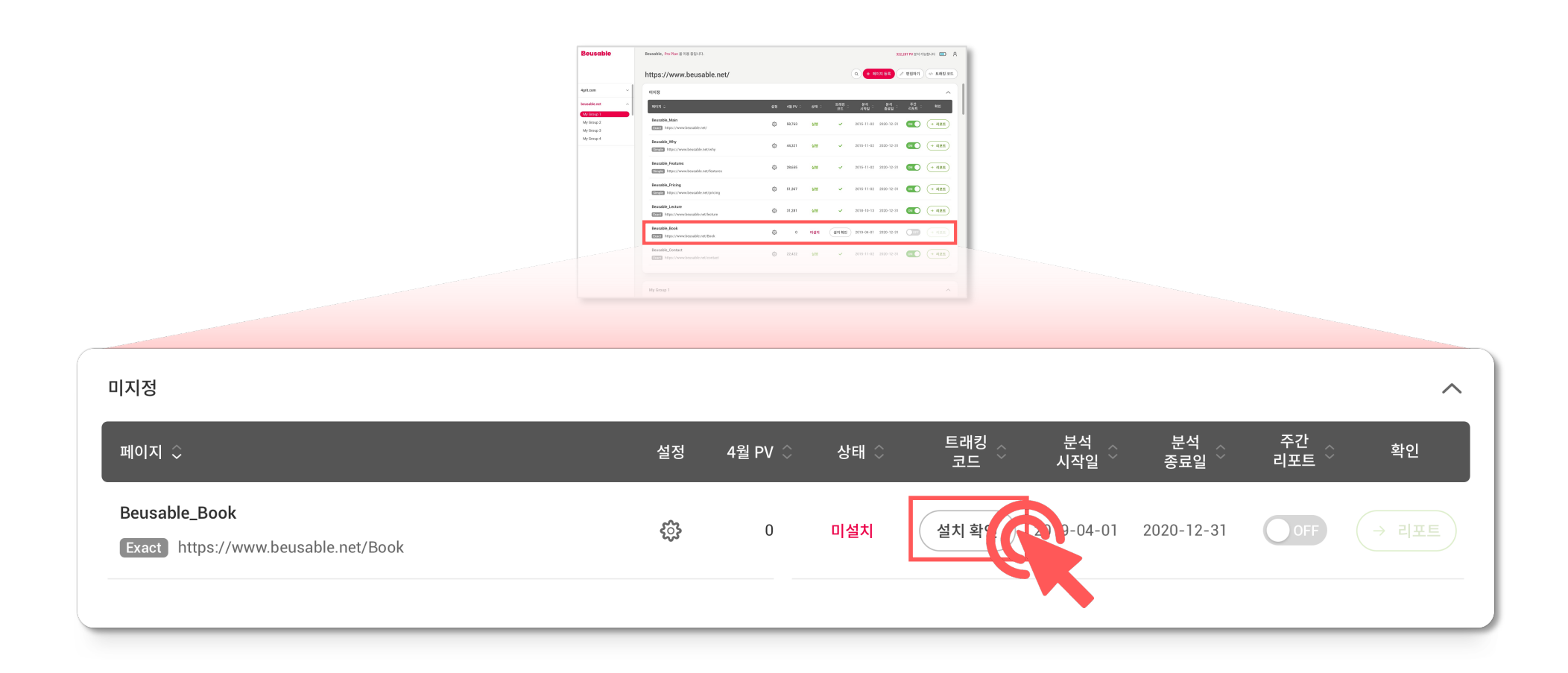

#### **1. 수동 설치 방법 (기본) > 데이터 분석 실행 확인**

트래킹 코드 설치 확인이 되면 해당 페이지의 상태값은 '분석중'으로 변경됩니다. 그리고 약 2시간 뒤 상태값이 '실행'으로 변경되고 <리포트> 보기 버튼이 활성화됩니다.

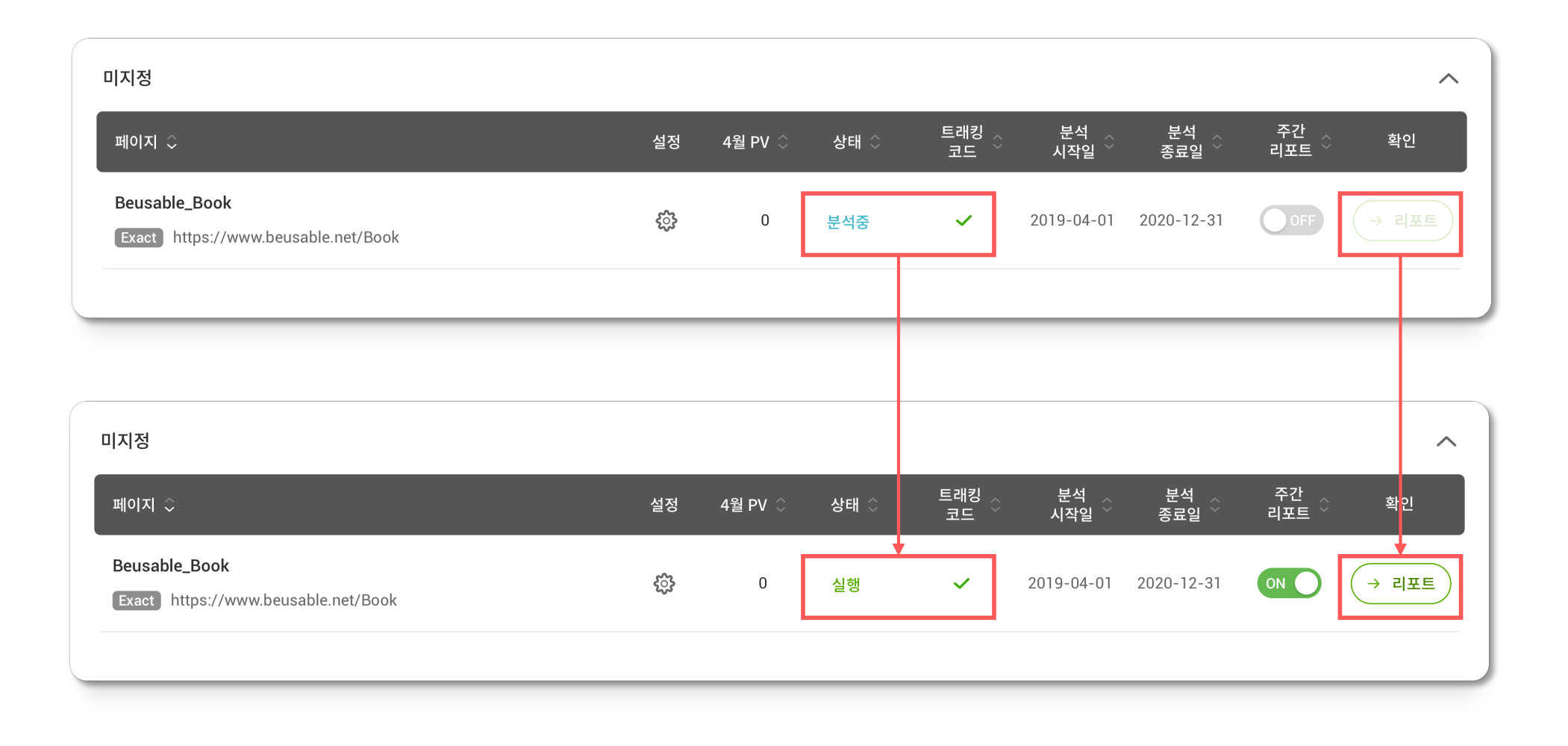

Google Tag Manager 화면에서 <새 태그 추가> 버튼을 클릭해주세요.

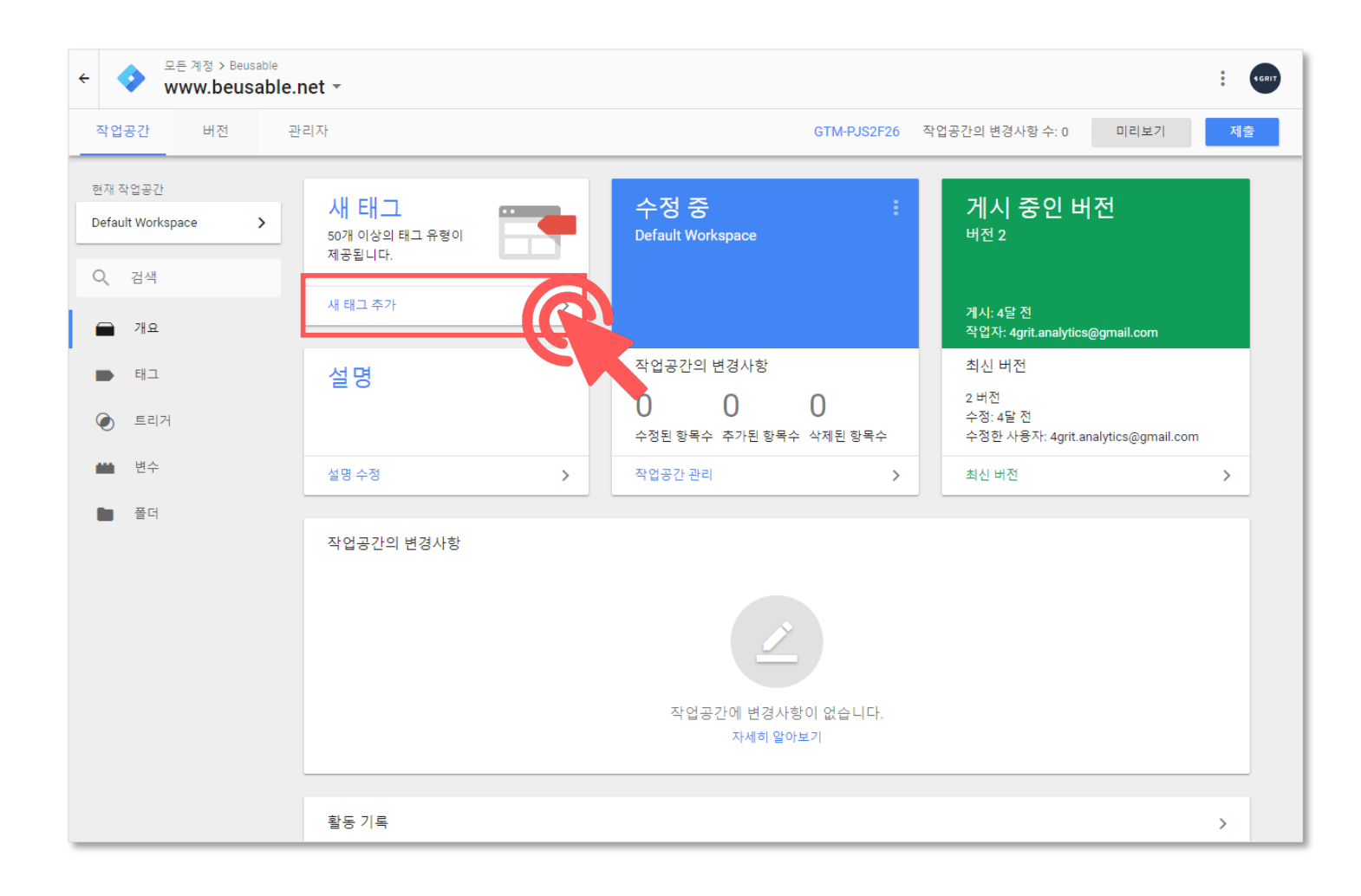

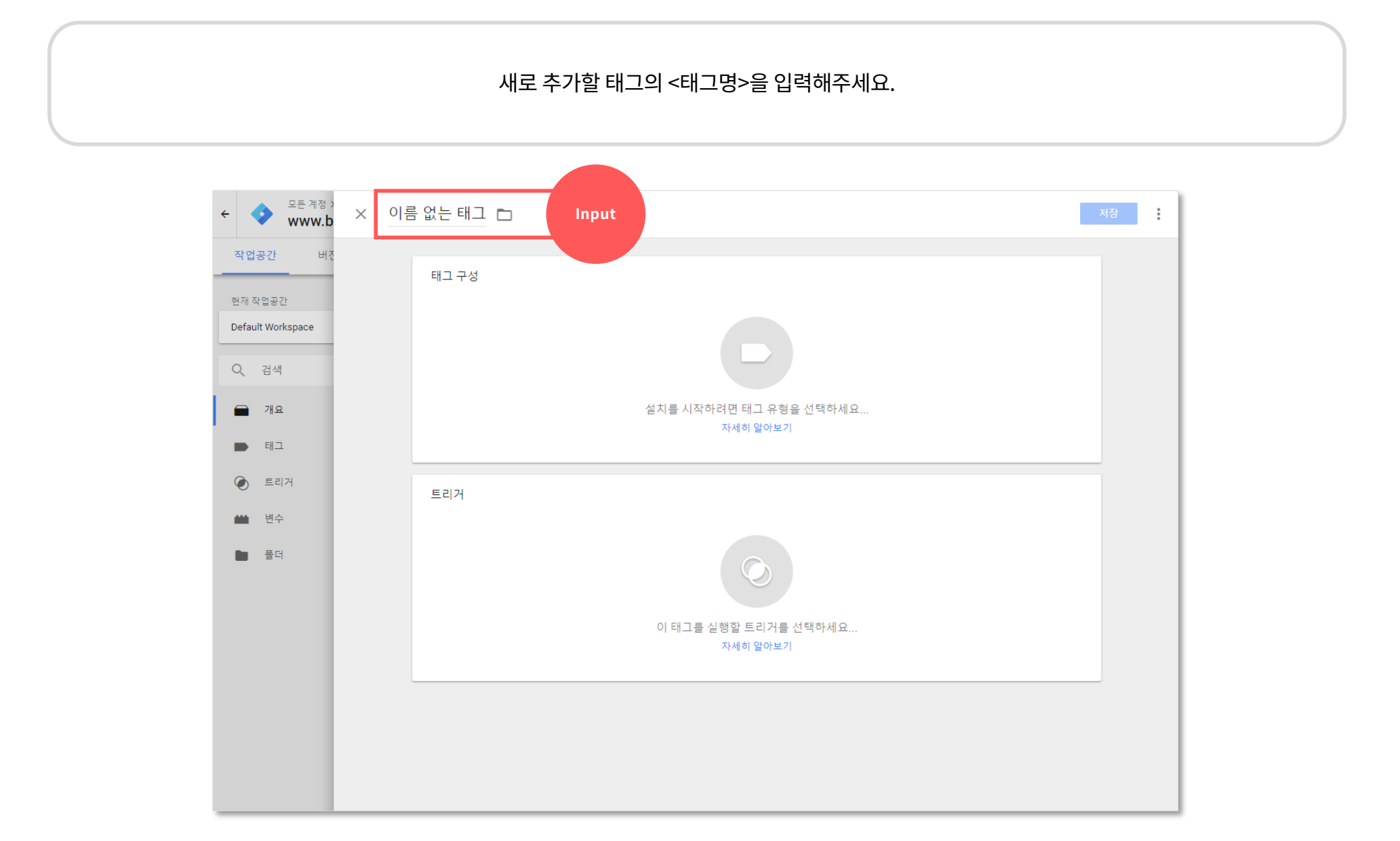

다음으로 <태그 구성> 박스를 클릭해주세요.

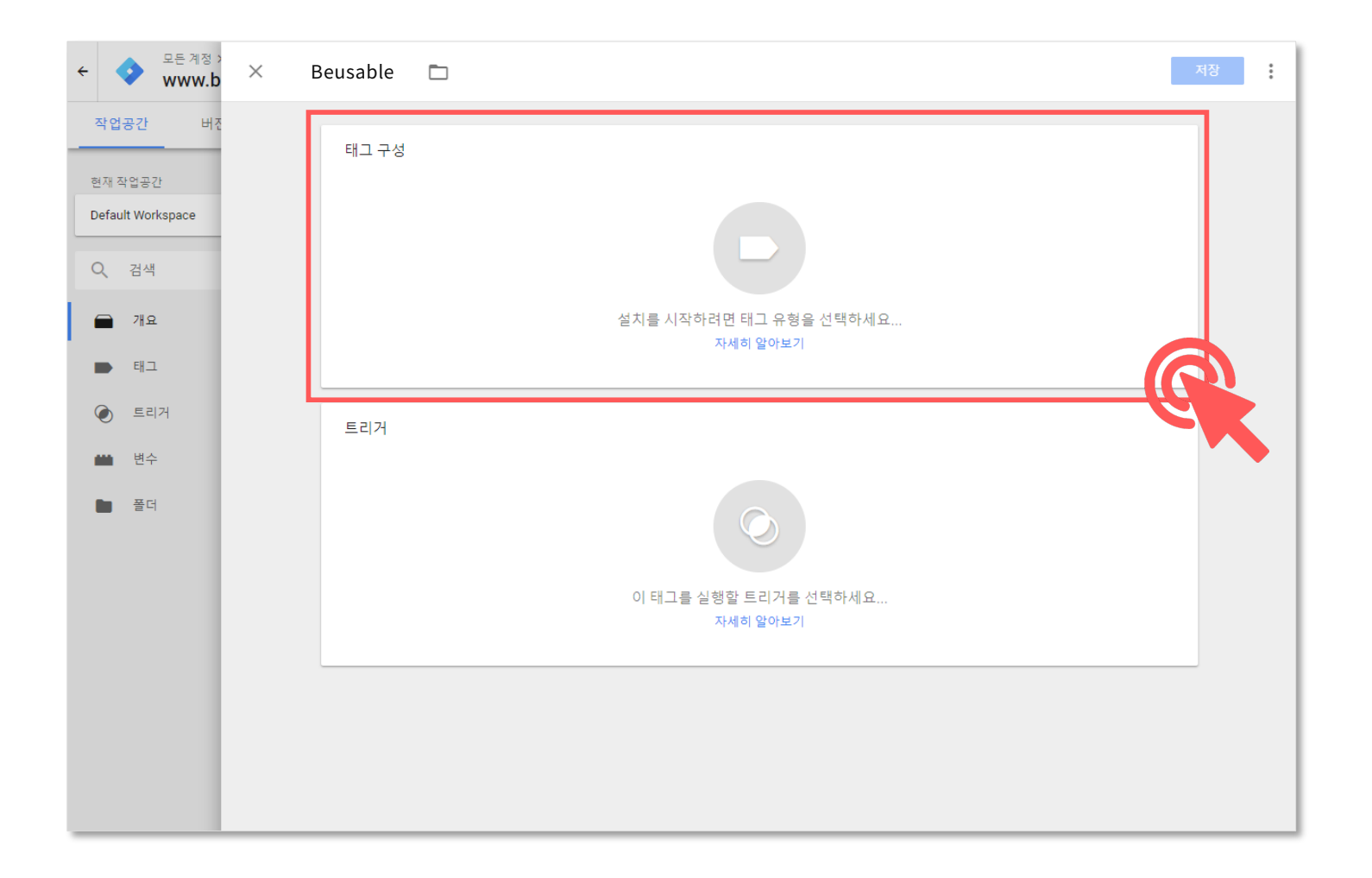

태그 유형 선택에서 <맞춤 HTML> 태그 유형을 클릭해주세요.

![](_page_13_Picture_2.jpeg)

#### HTML 텍스트 박스에 뷰저블에서 발급받은 트래킹 코드를 삽입해주세요. ※ 트래킹 코드 발급은 수동 설치 방법(기본)의 5~6페이지를 참고해주세요.

![](_page_14_Figure_2.jpeg)

#### 다음은 트리거 박스를 클릭해주세요.

![](_page_15_Picture_2.jpeg)

트리거(이름 : AllPages/유형 : 페이지뷰)를 클릭해 주세요.

![](_page_16_Picture_2.jpeg)

<저장> 버튼을 클릭해주세요.

![](_page_17_Picture_2.jpeg)

마지막으로 <게시> 버튼을 클릭하면 Google Tag Manager를 활용한 뷰저블 트래킹 코드 설치가 완료됩니다.

![](_page_18_Picture_39.jpeg)

Dive into data and UX With Beusable

All-in-One Data Analytics Tool

Thank you

www.4grit.com | www.beusable.net |

경기도 성남시 분당구.판교역로 136,1100호(백현동)

![](_page_19_Picture_5.jpeg)

![](_page_19_Picture_7.jpeg)